# Viettel STUDY

# **Bài 4-2: Linh hoạt và đa dạng loại câu hỏi với loại Đề thi thường**

Để tạo *Đề thi thường*, giáo viên chỉ cần nhập lần lượt từng câu hoặc import theo file mẫu theo hướng dẫn có sẵn trên hệ thống.

### **Thao tác thực hiện đề thi thường**

**Bước 1:** Vào trang cá nhân/trang đơn vị => Chọn **Khóa học/Kỳ thi** => Chọn **Thêm mới khóa học/kỳ thi** => Tại phần **Học liệu/Đề thi** trong trang quản trị, chọn **Thêm mới** => Chọn **Đề thi**, chọn dạng **Đề thi thường**.

**Bước 2:** Sau khi chọn kiểu Đề thi thường, giáo viên nhập các thông tin các đề thi cơ bản của đề thi theo hướng dẫn ở trên hệ thống.

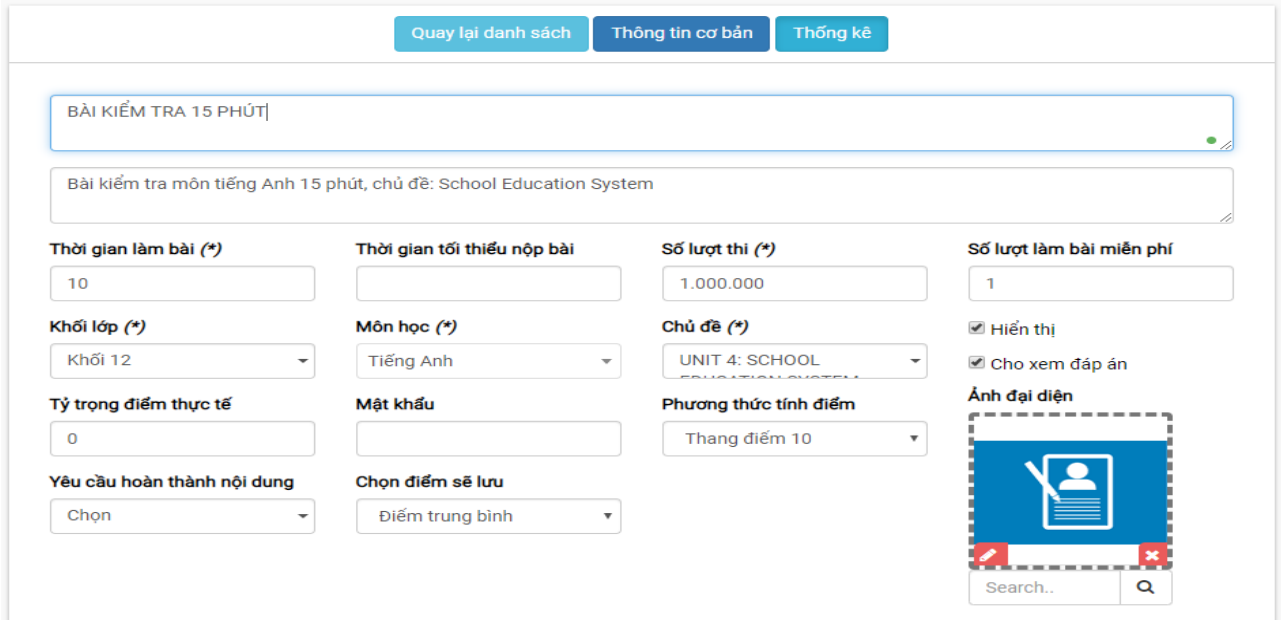

**Bước 3:** Giáo viên thêm câu hỏi lên hệ thống bằng 1 trong các cách sau:

### *Cách 1: Nhập tay*

Để nhập trực tiếp các câu hỏi lên hệ thống, giáo viên chọn **Thêm câu hỏi** => Chọn loại câu hỏi cần thêm và làm theo hướng dẫn của hệ thống.

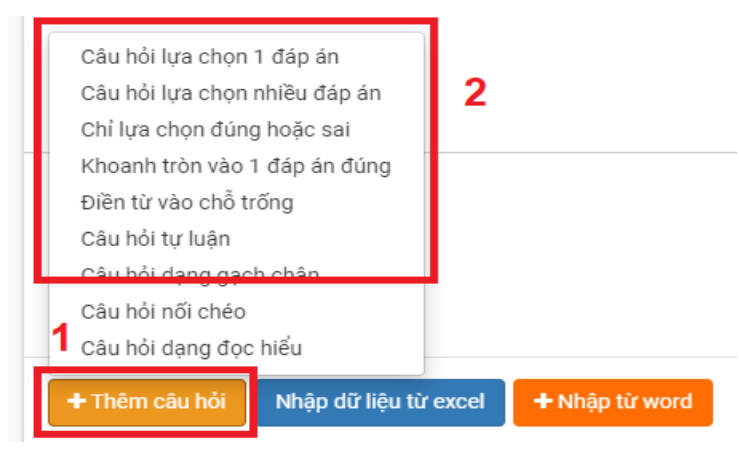

*Dạng 1: Câu hỏi lựa chọn 1 đáp án*

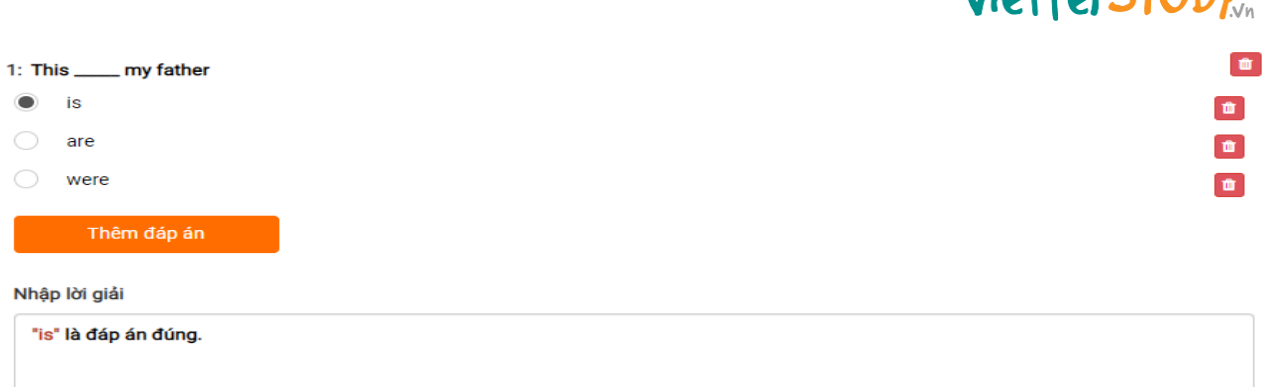

Viottol STUDY

*Dạng 2: Câu hỏi lựa chọn nhiều đáp án*

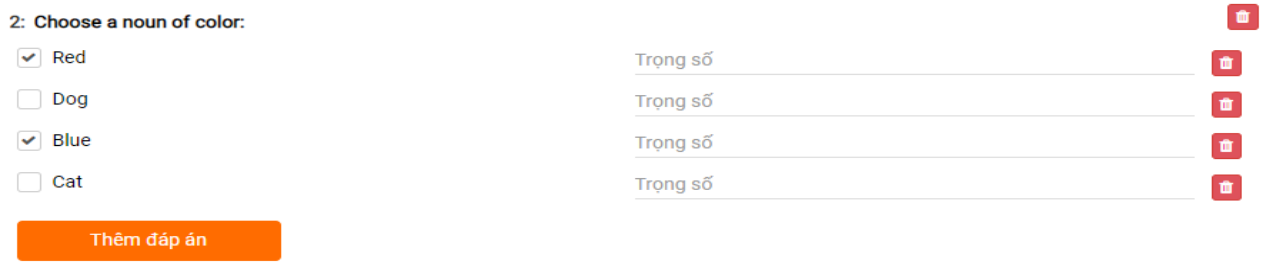

#### Nhập lời giải

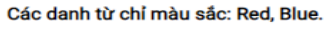

### *Dạng 3: Câu hỏi dạng đúng/sai*

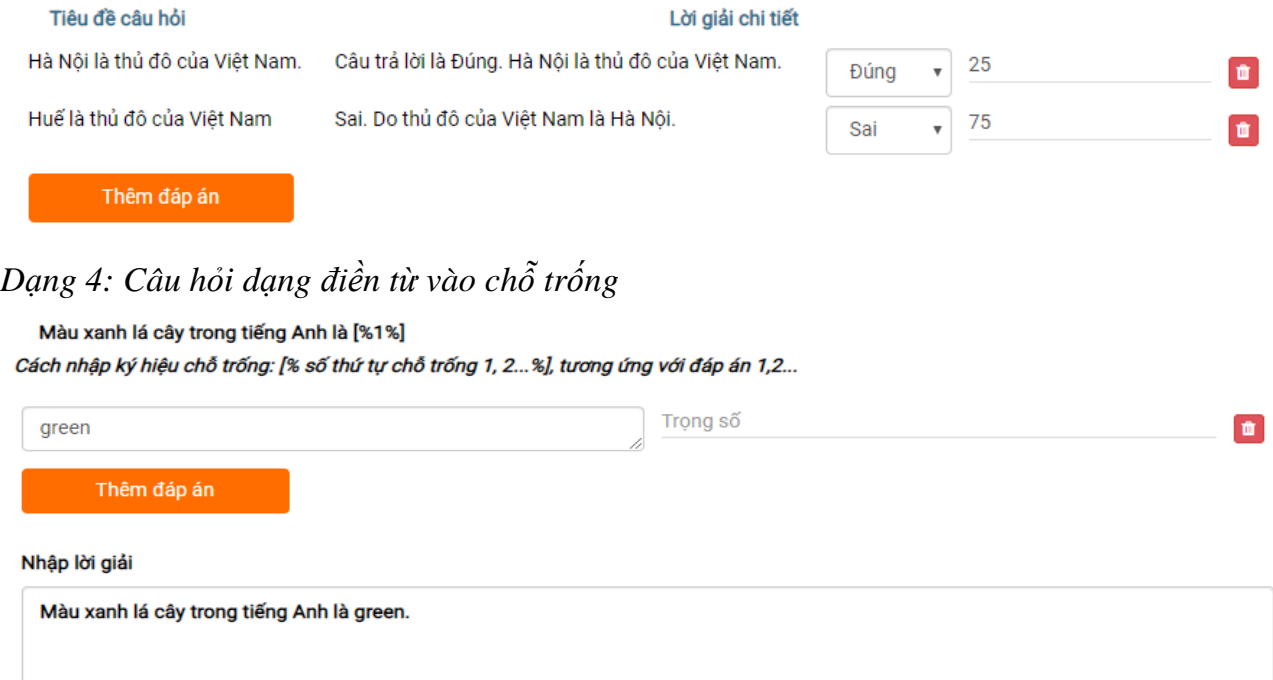

*Dạng 5: Dạng câu hỏi nối chéo*

# Viettel STUDY

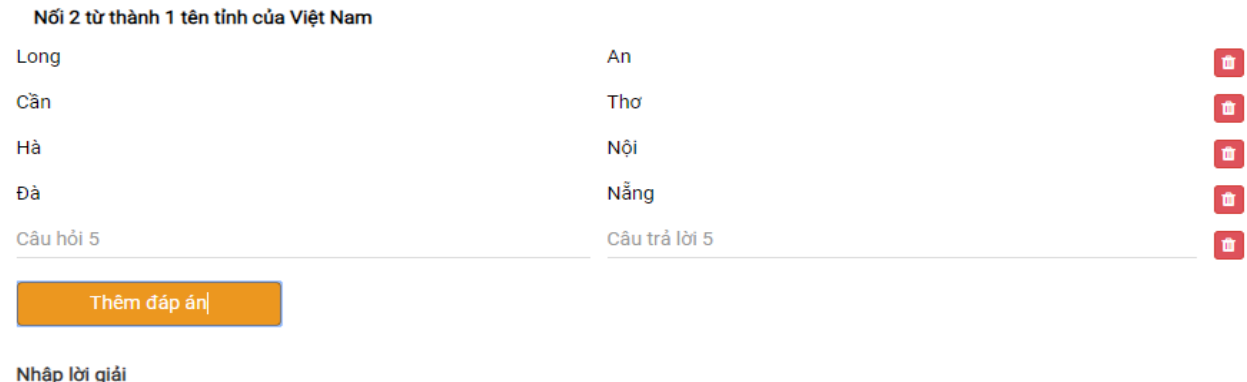

# Dang 6: Câu hỏi dang đọc – hiểu

Long An, Cần Thơ, Hà Nội, Đà Nẵng

Read the following passage and mark the letter  $A, B, C, or D$  on your answer sheet to indicate the correct answer to each of the *auestions* 

If you were going to choose a job that involves travel, what would be your first choice? There are many jobs available today that give people opportunities to travel. Although may traveling careers sound fantastic, they also have disadvantages. Being an au pair is an excellent way to not only go to different countries, but to live in different places around the world and really get a feel for the culture. Au pairs lives with the families they are placed with and take of children. Many parents include au pairs in family events and vacations, so they experience many aspects of the new culture while on the job. However, many of the activities are centered around the children, so they may not get to experience many things that interest adults. For people who want a bit more freedom working abroad, being an English teacher maybe a good choice.

 $\mathbf{1}$ Which of the following is a disadvantage of the job as an au pair?

- experience many interesting things
- $\bigcap$ live in different places around the world.
- experience many aspects of the new culture.
- most activities are centered around children.

#### $2.$ The word "glamorous" in paragraph 5 is closet in meaning to

- skilled
- atractive.
- $\odot$  permanent
- challenging

### Dang 7: Câu hỏi dạng tự luận

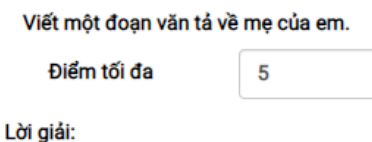

- Đầy đủ 3 phần: mở bài, thân bài, kết luận;

- Đủ ý, không mắc lỗi sai chính tả.

Với dạng câu hỏi tự luận, giáo viên nhập nội dung câu hỏi và điểm tối đa cho câu hỏi đó. Sau khi làm nộp bài, hệ thống sẽ tạm thời không tính điểm câu hỏi đó. Giáo viên vào xem chi tiết bài làm của học sinh và chấm điểm trực tiếp cho câu hỏi tự luận, khi đó hệ thống sẽ cập nhật lại điểm cuối cùng và cộng thêm vào tổng điểm của cả bài thi.

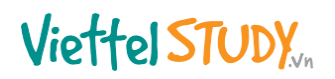

### *Dạng 8: Câu hỏi dạng gạch chân*

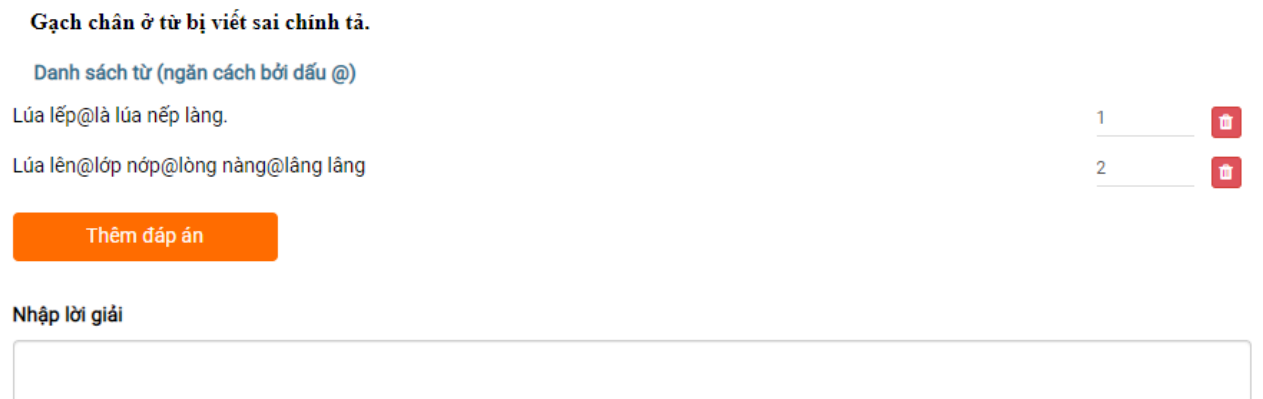

## *Cách 2: Nhập câu hỏi từ Excel*

Ngoài cách nhập tay theo mẫu, Nhập nội dung câu hỏi vào file Excel theo mẫu. Nếu chưa có file mẫu thì nhấn **Lấy file mẫu** để tải về.

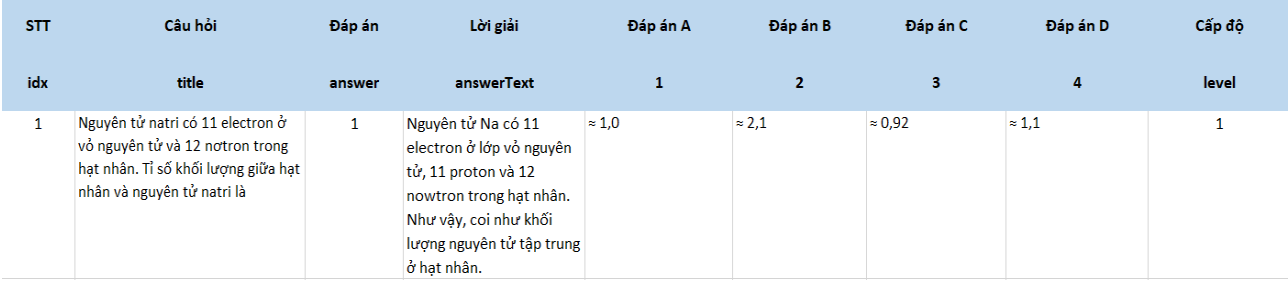

- **-** Chọn chủ đề câu hỏi;
- **-** Chọn dạng câu hỏi: một đáp án hoặc nhiều đáp án;
- **-** Chọn File muốn tải lên;
- **-** Nhấn **Lưu lại** để hoàn tất việc sao chép.

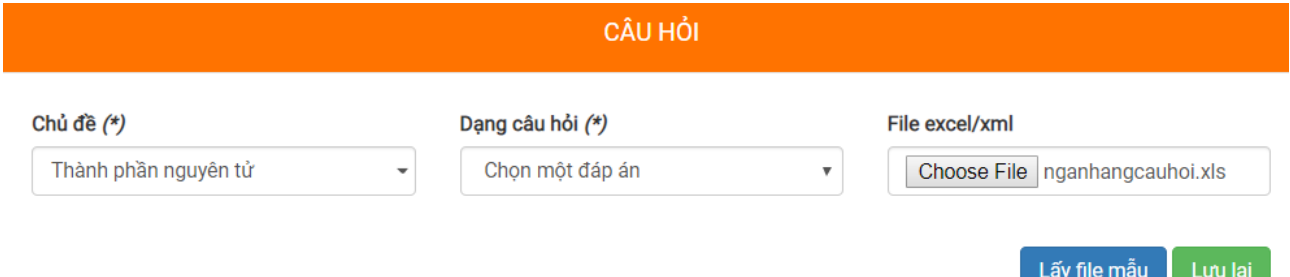

### *Cách 3: Sao chép từ file Word*

- **-** Soạn câu hỏi trên file Word theo hướng dẫn. Nếu chưa có file mẫu thì nhấn **Download tại đây** để tải về;
- **-** Copy câu hỏi từ file Word (nhấn Ctrl+C) và paste (nhấn Ctrl+V) sang ViettelStudy;
- **-** Đối với các câu hỏi có chứa công thức toàn học hoặc hình ảnh đính kèm, hệ thống sẽ hỏi có muốn sao chép những hình ảnh, công thức đó hay không, chọn **Tiếp tục**;
- **-** Nhấn Ctrl+V một lần nữa để dán (paste) đường dẫn của ảnh cho hệ thống nhận diện;
- **-** Nhấn **Lưu lại** để hoàn tất việc sao chép.

**Bước 5:** Sau đó nhấn **Lưu lại** để kết thúc quá trình tạo đề pdf.

**Hướng dẫn giáo viên theo dõi kết quả bài làm của học sinh dạng đề thi thường Bước 1:** Tại phần chi tiết đề thi trong trang quản trị, giáo viên chọn tab **Thống kê**. **Bước 2:** Sau đó chọn các thông tin cần xem:

- **Bảng xếp hạng:** bảng xếp hạng những học sinh có điểm cao nhất đã làm bài;
- **Danh sách bài làm:** giáo viên có thể xem lại bài làm chi tiết của từng học sinh;
- **Theo câu hỏi/Theo đáp án:** hệ thống tự động tổng hợp số lượt trả lời câu hỏi theo từng câu hỏi/đáp án để giáo viên biết học sinh hay đúng/sai ở câu/đáp án nào để từ đó có hướng giải đáp kịp thời.

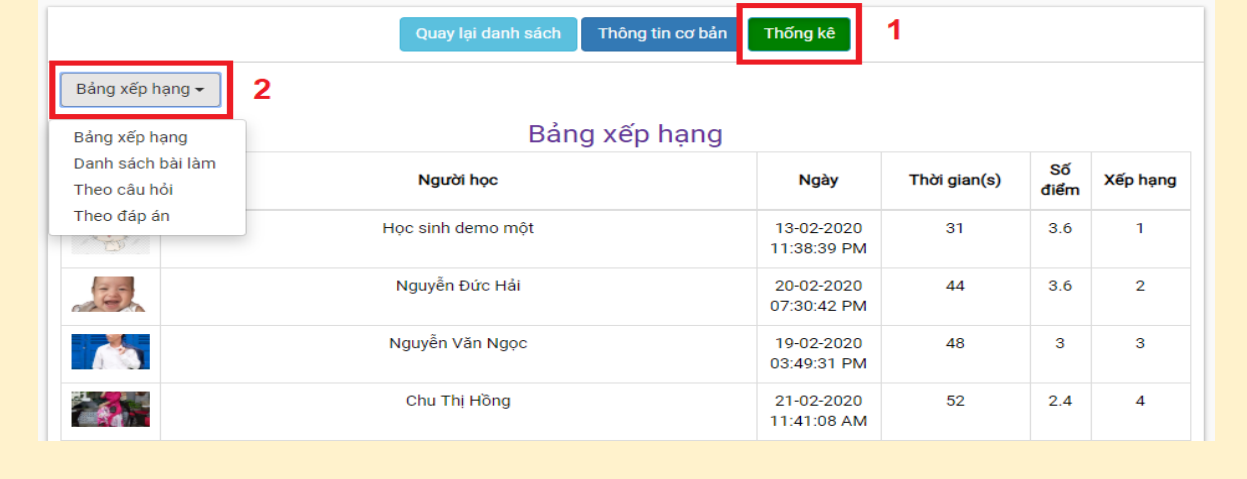